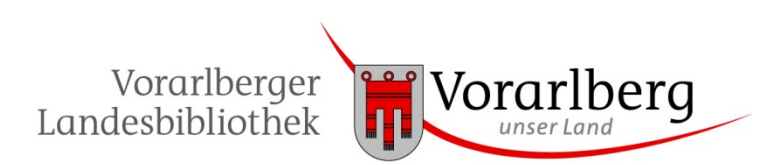

# **Bedienungsanleitung**

## für den Umgang mit der Rechtsinformationsdatenbank Lexis 360® Version 1.1 Stand 4.2.2021

## **1. Vorbemerkung**

Die Vorarlberger Landesbibliothek (VLB) hat eBooks aus folgenden Modulen lizenziert:

Arbeitsrecht Kompakt, Arbeitsrecht Plus, Bank- und Kapitalmarktrecht Spezial, Gesellschaftsrecht Plus, Öffentliches Recht Plus, Steuern & Bilanzierung Kompakt, Steuerrecht für RA Plus, Strafrecht Plus, Vergaberecht Spezial, Wirtschaftsrecht Plus, Zivilrecht Plus

Durch die Umstellung auf die neue Plattform ist nun neben der Anmeldung mit der VLB-Card auch eine auf der Plattform Lexis 360® erforderlich.

Hinweis: Der Zugriff auf die lizenzierten eBooks ist nur in der VLB möglich.

Im Folgenden werden die einzelnen Schritte ausgehend vom VLB-Katalog dargestellt.

## **2. Registrierung/Anmelden bei Lexis 360®**

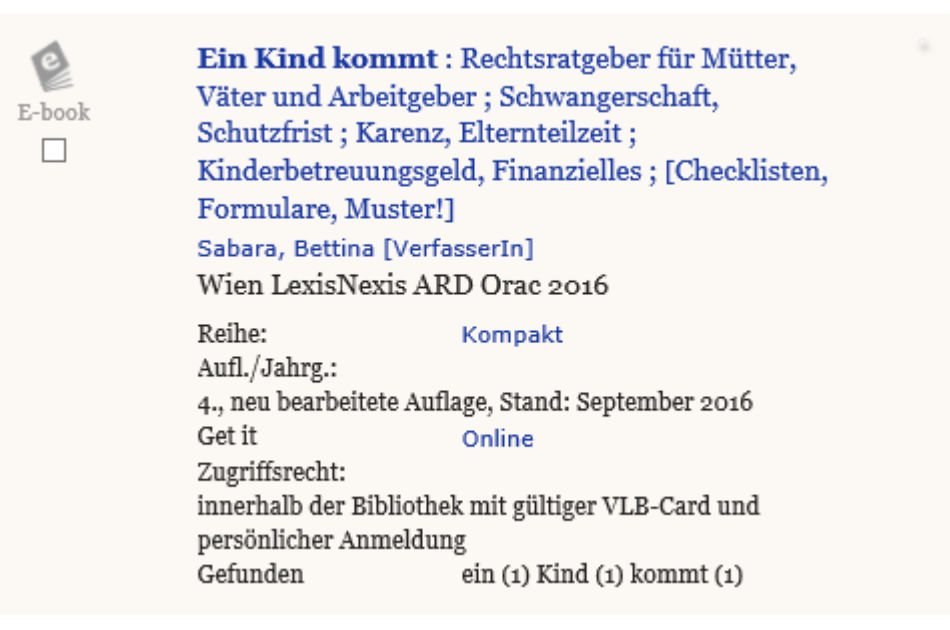

Über den bei "Online" hinterlegten Link gelangen Sie zuerst zur Anmeldeseite der VLB:

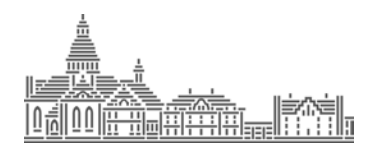

#### Rechte nicht ausreichend, bitte melden Sie sich zuerst an.

Sehr geehrte Benutzerin, sehr geehrter Benutzer!

Bitte folgen Sie dem untenstehenden Link um sich anzumelden. Nach erfolgreicher Anmeldung werden Sie zur gewünschten Ressource weitergeleitet.

#### **Hinweis**

Sollten Sie nach der Anmeldung wieder auf diese Seite gelangen, befinden Sie sich nicht im Netz der Landesbibliothek. Der Zugriff auf die gewünschte Ressource ist aus rechtlichen Gründen aber nur aus dem Bibliotheksnetz möglich.

Anmelden

#### Im nächsten Fenster geben Sie die VLB-Ausweisnummer und Ihr Passwort ein:

Um die gewünschten Inhalte öffnen zu können, müssen Sie sich mit Ihrer Ausweisnummer und Ihrem persönlichen Passwort anmelden:

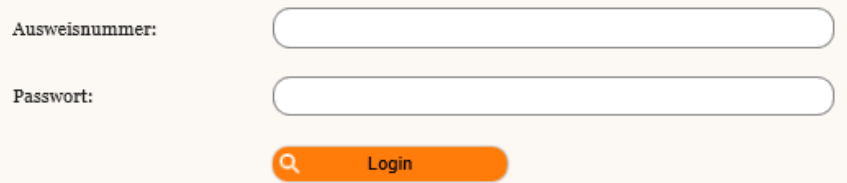

Geben Sie im Feld Ausweisnummer die Nummer auf Ihrer VLB-Card ein. Zum Beispiel: 1-10728

Geben Sie im Feld Passwort ihr persönliches Passwort ein. Sollten Sie Ihr Passwort noch nicht geändert haben, so ist es Ihr Geburtsdatum im Format TT.MM.JJJJ. Zum Beispiel: 01.01.1990

Hidden Automatic Navigator by H+H Software GmbH

Sie werden auf die Startseite von Lexis 360® weitergeleitet. Rechts oben gibt es die Schaltfläche "Anmelden". Klicken Sie auf diese Schaltfläche:

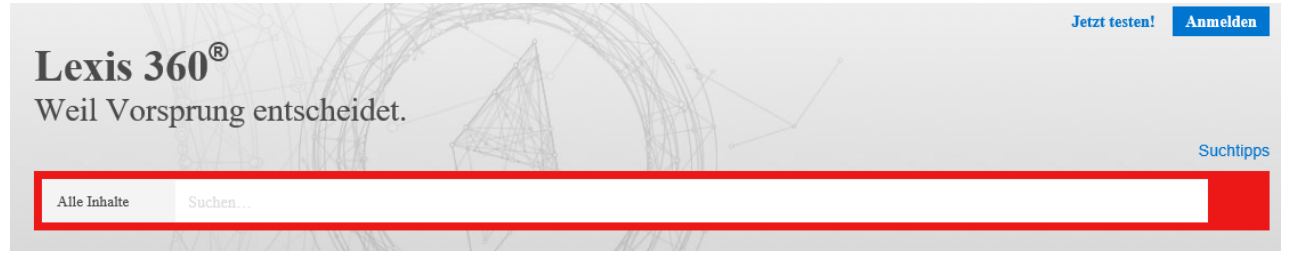

Wenn Sie sich bereits registriert haben, können Sie sich hier anmelden. Ansonsten können Sie hier den Registrierungsvorgang starten:

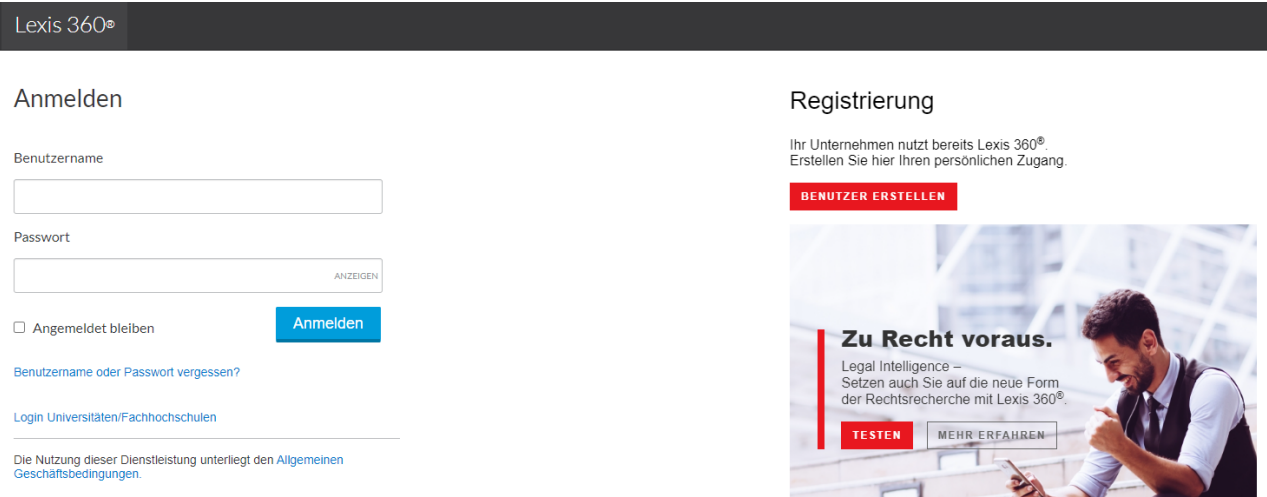

Nach Betätigen der roten Schaltfläche "BENUTZER ERSTELLEN" müssen Sie im nächsten Fenster zuerst Ihren Namen und Ihre E-Mail-Adresse eingeben und speichern:

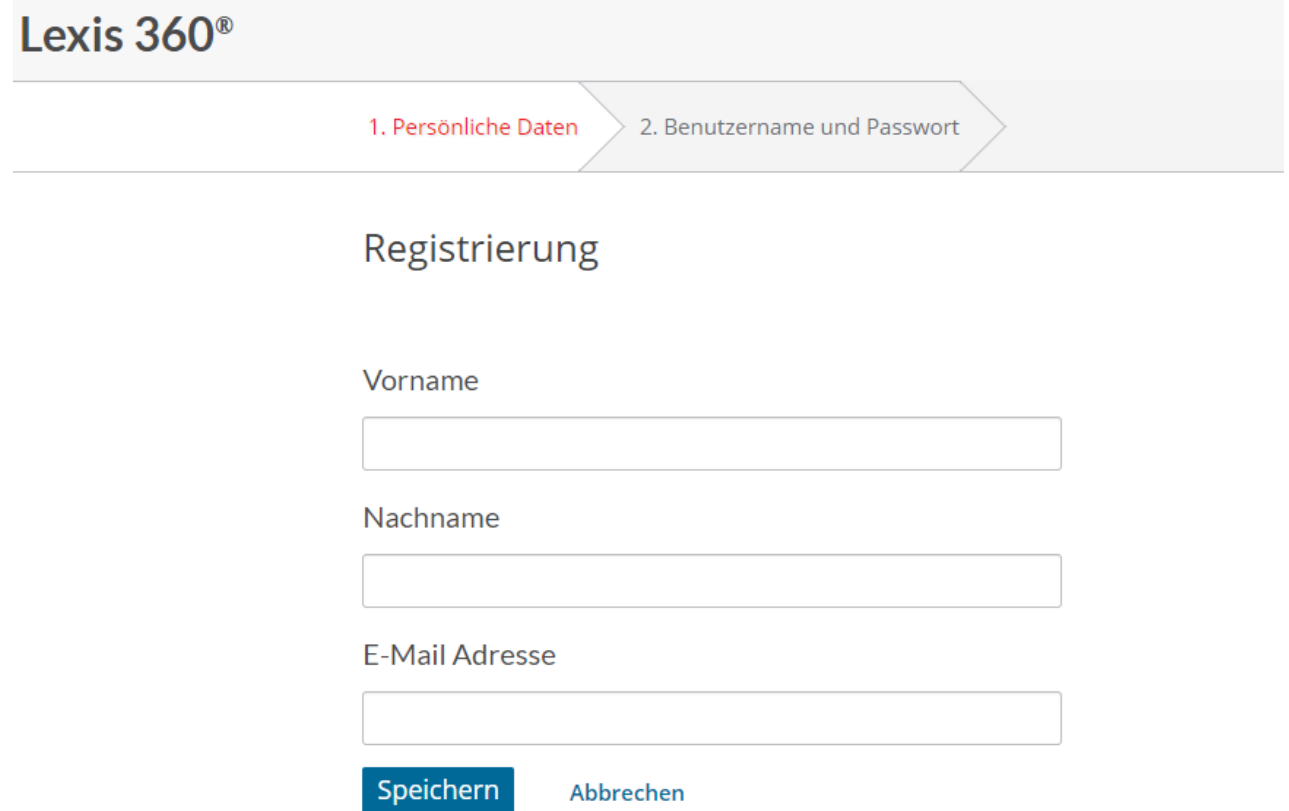

Im nächsten Schritt wählen Sie einen Benutzernamen und ein Passwort aus. Mit diesen Daten müssen Sie sich später anmelden. Wählen Sie eine Sicherheitsfrage aus und klicken Sie nach Wiederholung Ihrer E-Mail-Adresse auf "Weiter":

Lexis 360<sup>®</sup>

1. Registrierungsdaten eingeben

2. Benutzerprofil erstellen

Vervollständigen Sie bitte Ihr Benutzerprofil, bevor Sie mit Lexis 360® zu arbeiten beginnen. Sie können Ihre Daten unter "Einstellungen" in ihrem Benutzerprofil jederzeit aktualisieren.

Sie müssen einen neuen Benutzernamen erstellen. Beachten Sie dabei die unten aufgeführten Richtlinien.

#### Benutzername

• Der Benutzername muss zwischen 8 und 50 Zeichen enthalten

• Der Benutzername darf keine Leerzeichen enthalten

• Der Benutzername kann die folgenden Sonderzeichen enthalten: ! \$ & ' - ? ^ \_ ' { } ~ . @

Sie müssen ein neues Passwort erstellen. Beachten Sie dabei die unten angeführten Anforderungen.

**Neues Passwort** 

#### Neues Passwort wiederholen

Muss zwischen 8 und 50 Zeichen und darf keine Leerzeichen enthalten

Darf nicht Ihren Benutzernamen oder eines der 5 vorher verwendeten Passwörter enthalten

- Muss mindestens ein Zeichen aus drei der folgenden Kategorien enthalten:

1. Großbuchstaben (A-Z)

2. Kleinbuchstaben (a-z)

3. Zahlen (0-9)

4. Sonderzeichen wie ! # \$ % & ' \* + - / ? ^ \_ ' {| } ~ . @

#### □ Angemeldet bleiben Hilfe

#### Sicherheitsfrage

Wie lautet der Name Ihrer Lieblingstante oder Ihres Lieblir

#### Antwort

ANZEIGEN

Geben Sie die Antwort auf die obige Frage ein. Die Antwort muss aus mindestens einem Zeichen bestehen. Hinweis: Die Sicherheitsantwort wurde maskiert, um die Integrität Ihres Kontos zu schützen.

#### E-Mail-Adresse

guenter@koellemann.net

z. B. Name@Firma.com

#### E-Mail-Adresse wiederholen

Weitere Einzelheiten zur Verwendung Ihrer Daten finden Sie in unseren Datenschutzbestimmungen.

Abbrechen **Weiter** 

Wenn Sie bei "Angemeldet bleiben" ein Häkchen setzen, bleiben Sie nach der Registrierung angemeldet.

Nach dem Speichern müssen Sie noch die Allgemeinen Geschäftsbedingungen akzeptieren. Anschließend kommen Sie wieder auf die Startseite von Lexis 360<sup>®</sup>. Immer wenn Sie angemeldet sind, erscheint Ihr Name rechts oben:

 $\equiv$  Inhalte

 $\overline{S}$  Günter Köllemann  $\vee$ 

Lexis 360<sup>°</sup> Weil Vorsprung entscheidet

Im Bereich "Inhalte" haben Sie nun Zugriff auf die lizenzierten eBooks in den Kategorien Kommentare, Bücher, Mustersammlungen und Zeitschriften.

## **3. Verwendung von Lexis 360®**

Wenn Sie sich angemeldet haben, können Sie wie bereits angeführt auf die lizenzierten Inhalte zugreifen.

Sie können aber auch eBooks über den VLB-Katalog aufrufen. Schließen Sie in diesem Fall nicht den Browser. Der Link-Aufruf startet eine neue Registerkarte und Sie werden direkt zum Inhalt des eBooks geleitet, da Sie bereits angemeldet sind. Solange der Browser nicht geschlossen wird, bleiben Sie angemeldet. Bei längerer Inaktivität kann es sein, dass Sie zum neuerlichen Anmelden aufgefordert werden.

Wenn Sie keinen Zugriff mehr benötigen, melden Sie sich bitte immer bei Lexis 360® ab. Dazu klicken Sie rechts oben auf Ihren Namen und wählen "Abmelden" aus. Schließen Sie dann auch den Browser vollständig.

## **4. Zusätzliche Funktionen von Lexis 360®**

Wenn Sie sich auf der Dokumentebene befinden, können Sie folgende Aktionen ausführen:

markiert das Dokument für eine spätere Bearbeitung. Sie können bis zu 8 Dokumente auf der Startseite hinterlegen (sind dann unter "Markierte Inhalte" ersichtlich). Insgesamt können Sie bis zu 500 Dokumente markieren. Zu den markierten Inhalten kommen Sie, wenn Sie rechts oben auf Ihren Namen klicken und den Eintrag "Markierte Inhalte" aufrufen.

Außerdem können Sie das Dokument ausdrucken, herunterladen oder per E-Mail zusenden.

blendet das Verzeichnis des übergeordneten Kapitels ein. Sie können dadurch im eBook navigieren.

Bei den Dokumenten werden von Lexis SmartSearch weitere Dokumente empfohlen, die eine Relevanz haben (z.B. Entscheidungen, Rechtssätze, Lexis Briefings u.a.). Die Dokumente sind untereinander verlinkt.

Befinden Sie sich bei einer Gesetzesmaterie, können Sie verschiedene Versionen des Gesetzesparagrafen vergleichen oder eine interaktive Visualisierung starten, die veranschaulicht, welche weiteren Dokumente mit dem von Ihnen aufgerufenen Dokument im Zusammenhang stehen.